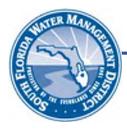

## **Right of Way Occupancy Permits**

## **Online Permitting (ROW E-Permitting)**

## **HOW TO USE THE ROW MAPPING TOOL**

When filing an online application for a Right of Way Occupancy Permit (ROW Permit), applicants are required to identify the location of proposed work within or use of the District's right of way (Step 2 of the e-permitting process). This document provides direction for use of the ROW mapping tool that opens during Step 2 of the e-permitting process.

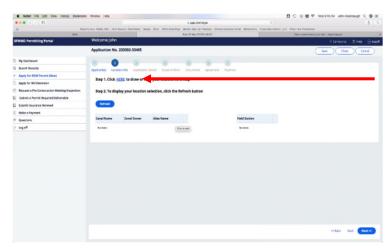

Open the ROW Mapping Tool by Clicking "HERE" during the online application process.

The mapping tool will open in a separate window. Please be sure that pop-up windows are enabled for the District's website on your computer.

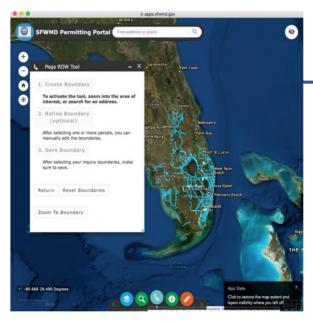

### Find Your Work/Use Location

You may zoom into the map to find your work/use location by using the + and – icons in the upper left hand corner of the map or the scroll feature of your mouse. If your location has an address, you can type that address into the search bar at the top of the map. Once you have found your work location, you are ready to "Create Boundary".

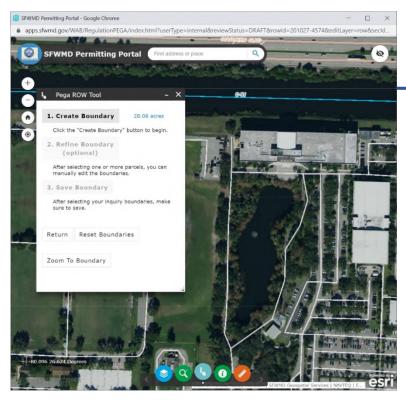

# Create a New Right of Way Boundary

There are two options to create the boundary of the area where you propose to work in or use the right of way.

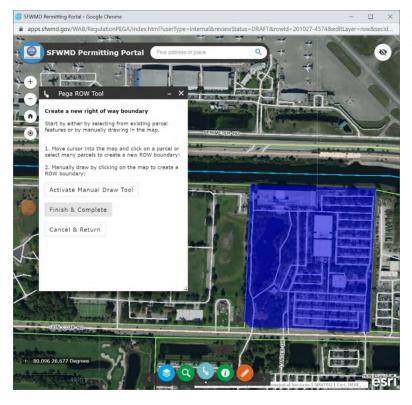

#### **OPTION 1:**

## CHOOSE ONE PARCEL OR MULTIPLE PARCELS.

- Click the "Create Boundary" button. Parcel lines will automatically be added to map.
- Choose your parcel or parcels.
- When you click a parcel, it will be highlighted (as shown to the left).
- Click "Finish & Complete".

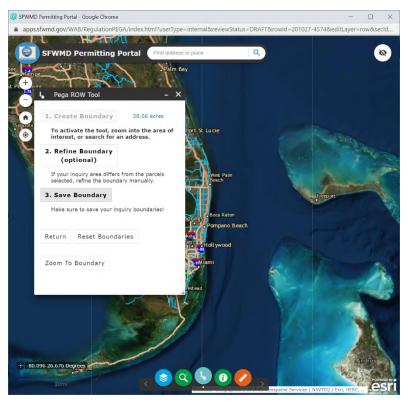

- Click "Save Boundary."
- Answer the questions in the two pop-up windows that will appear.
- When done, the map viewer/window will close.

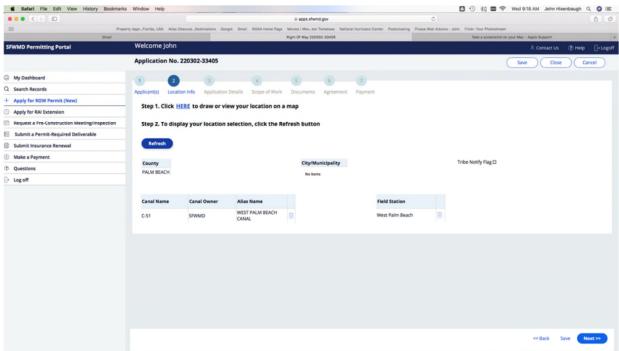

Click the "Refresh" button. The county, canal name, field station name, and other data should auto-populate. If these fields do not auto-populate, then the work you are proposing is not within a District right of way and your application can proceed any further. To determine the appropriate agency with whom you should file an application, use the District's Local Contact Viewer which can be accessed at <a href="https://www.sfwmd.gov/our-work/flood-control">https://www.sfwmd.gov/our-work/flood-control</a>.

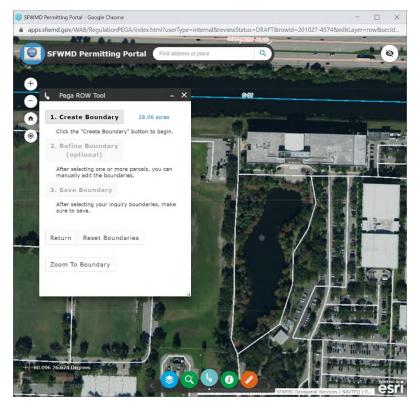

OPTION 2:
DRAW YOUR OWN BOUNDARY.

• Click "Create Boundary".

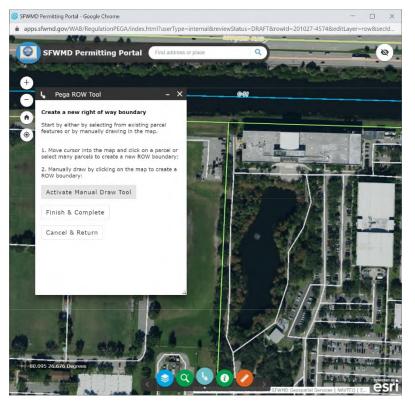

Click "Activate Manual Draw Tool".

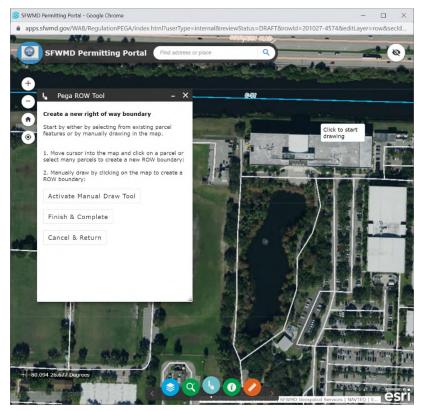

 Move your cursor to the location where you want to start drawing your boundary. Click on the map to start the drawing.

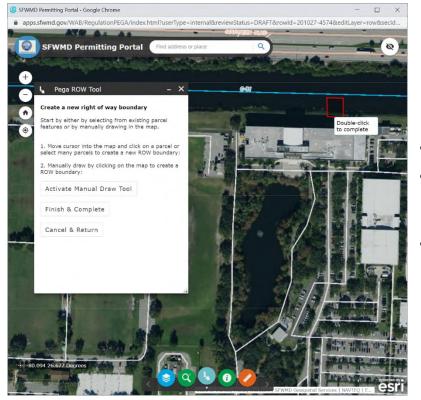

- Draw your boundary.
- Click the mouse each time you want to change direction.
- Double-click to complete the shape.

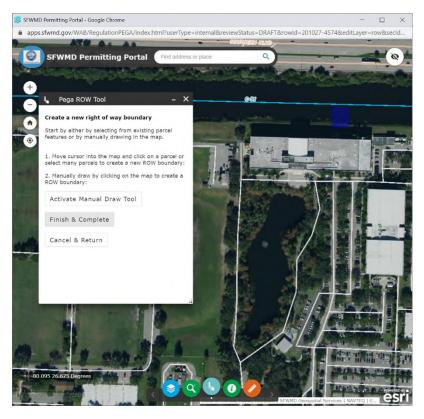

- After you double-click, the boundary will fill in and appear as a blue shape.
- Click "Finish & Complete".

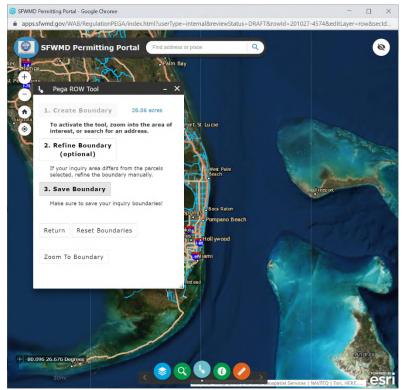

- Click "Save Boundary."
- Answer the questions in the two pop-up windows that will appear.
- When done, the map viewer/window will close.

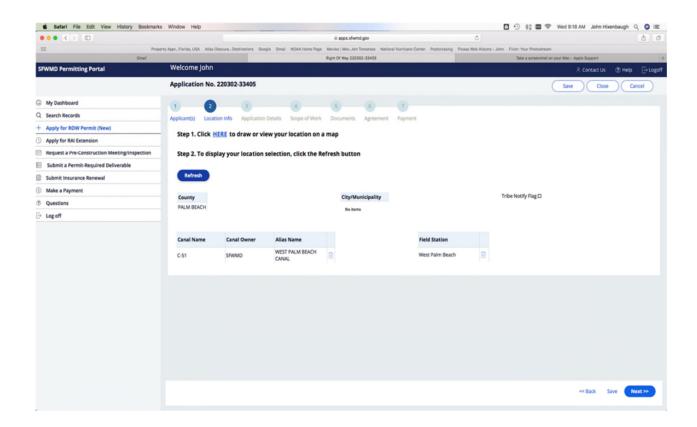

Click the "Refresh" button. The county, canal name, field station name, and other data should auto-populate. If these fields do not auto-populate, then the work you are proposing is not within a District right of way and your application can proceed any further. To determine the appropriate agency with whom you should file an application, use the District's Local Contact Viewer which can be accessed at <a href="https://www.sfwmd.gov/our-work/flood-control">https://www.sfwmd.gov/our-work/flood-control</a>.

If you have questions, please email them to <a href="mailto:rowpermits@sfwmd.gov">rowpermits@sfwmd.gov</a>. Please be sure to include a screenshot related to your question.